# **离散行业智能制造综合实训系统 数字化仿真系统 主件供料站 使用说明书**

**北京德普罗尔科技有限公司 2022.04**

# 目录

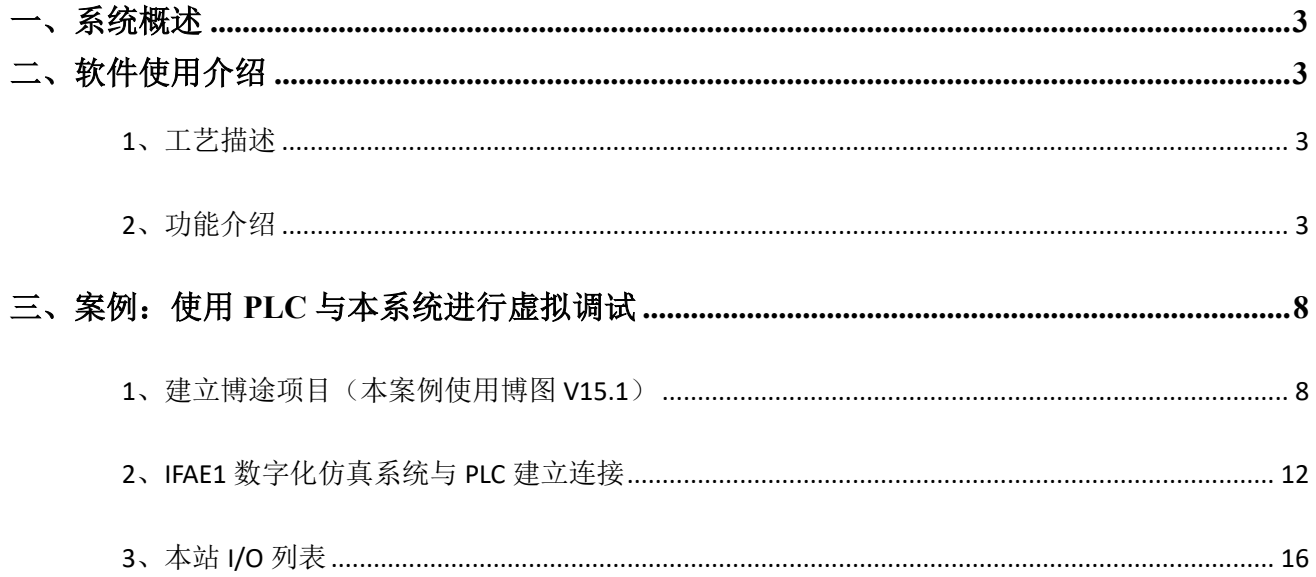

# <span id="page-2-0"></span>一、系统概述

虚拟现实技术在工业领域已有较为广泛的应用,通过虚拟技术创建出物理制造环境的数字复制品,可以 用于测试和验证产品设计的合理性。数字化仿真系统虚拟调试平台,通过构建产线的数字化双胞胎模型,可 以在设计开发阶段,即没有硬件设备实体的情况下,实现自动化控制工程的开发与调试,验证生产工艺的合 理性并改进优化。例如,在计算机上模拟整个生产过程,包括机械部件、电气设备、传感器、电机等,可以 在虚拟环境中对生产工艺过程进行测试和验证。

本数字化仿真系统是一款针对离散行业智能制造综合实训系统(IFAE)第一站硬件设备实体而开发的软 件。通过模拟仿真,在三维场景中真实还原了 IFAE 硬件实体所表现的工艺过程。仿真系统能够支持工业以 太网通讯方式,可直接与可编程控制器(PLC)建立连接,从而实现对虚拟工作站的控制。

# <span id="page-2-1"></span>二、软件使用介绍

注:使用此软件需要 **1.CIMC** 中国智能制造挑战赛官网注册账号用于登录此软件;**2.**西门子 **PLC** 一个(本文 档中以 **CPU1214C** 为例);**3.**网线一根;**4.**笔记本 **1** 台(需联网)

## <span id="page-2-2"></span>**1**、工艺描述

主件供料站整体工艺流程如下:人工将物料放置在带滚轮的滑道上后,物料滑动到滑道末端的平台上。 当末端的上料点物料检测传感器检测到有物料后,升降气缸带动气爪下行,气爪下降到物料上方后夹取物 料,夹取成功后,升降气缸带动气爪向上移动,然后同步带的驱动电机开始正转,带动同步带输送组件从搬 运初始位置向搬运右侧位移动,当同步带输送组件移动到搬运右侧位置时,电机停止正转,升降气缸带动气 爪下行,气爪松开将物料放下,将物料放置成功后,升降气缸带动气爪向上运行,然后电机开始反转,同步 带输送组件回到搬运初始位置。

## <span id="page-2-3"></span>**2**、使用步骤及功能介绍

(1) 通过网站所提供的百度网盘链接下载 "IFAE1\_Release"文件夹。

(2) 在"IFAE1\_Release"文件夹中找到"IFAE6\_Alpha V4.6.exe"应用程序并双击打开软件(此软件免安装)

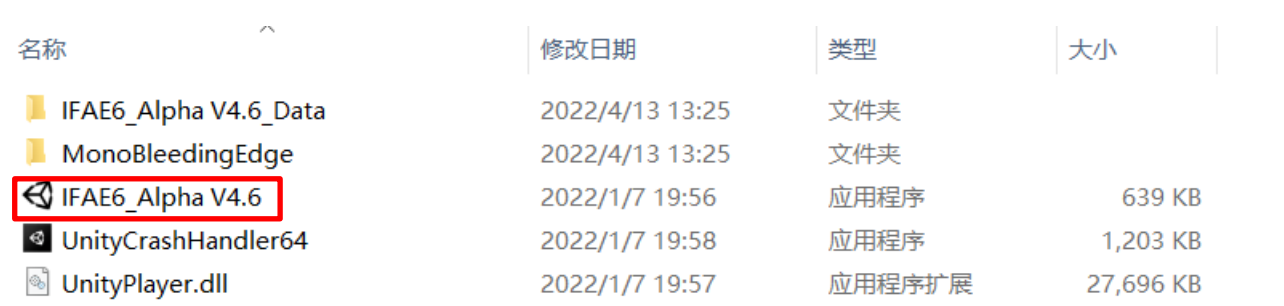

## (3)输入用户名及密码(电脑需要保持网络畅通)

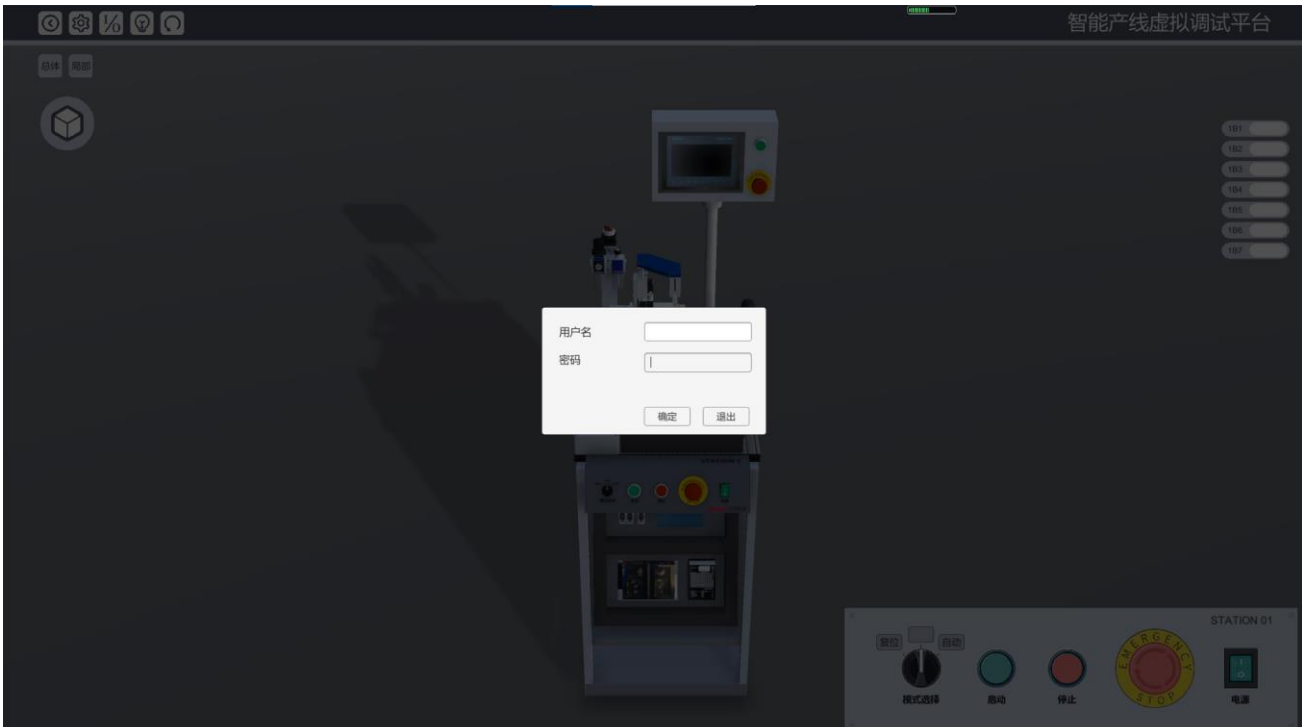

(4)登录成功后,进入如下界面

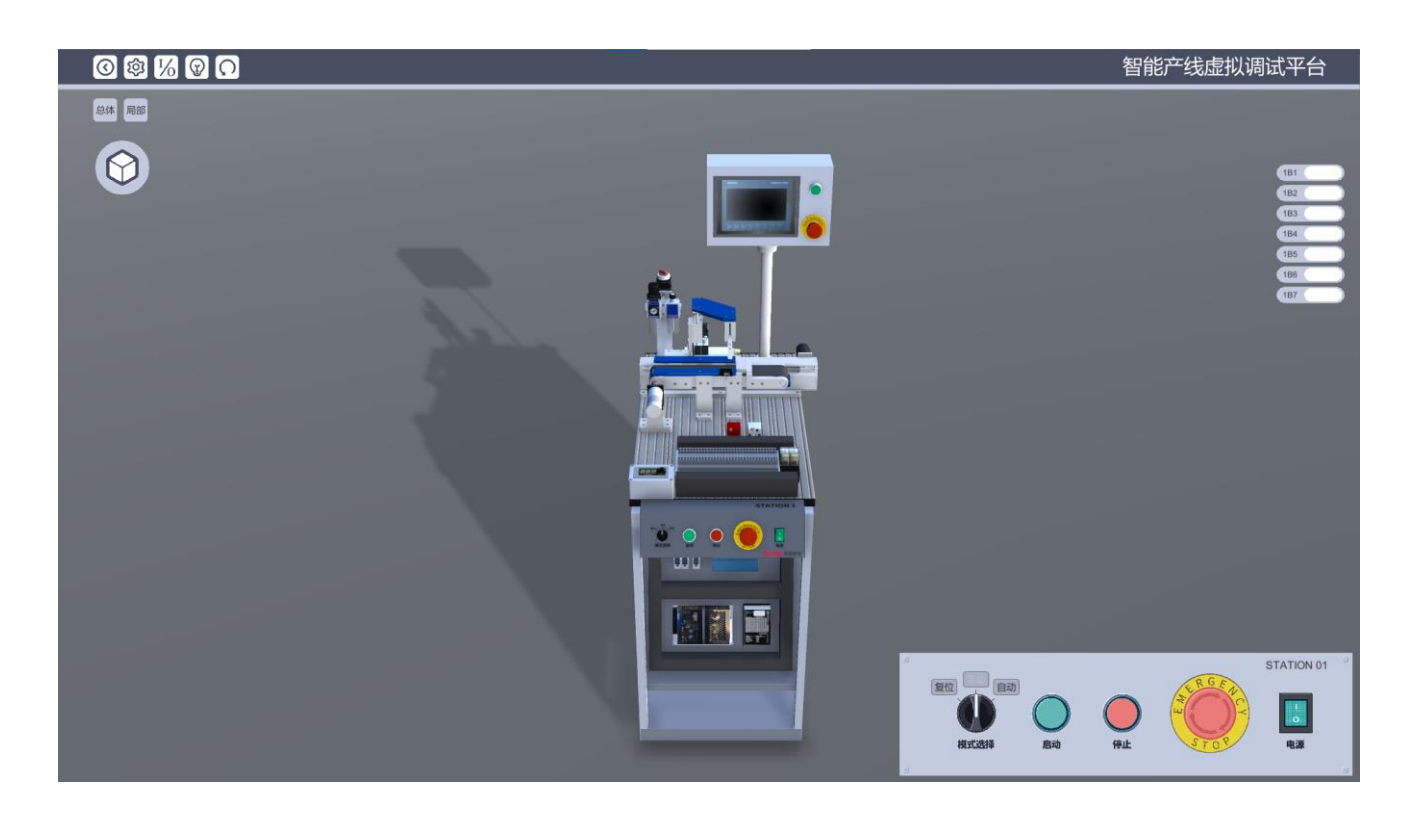

(5)各按钮功能如下表所示

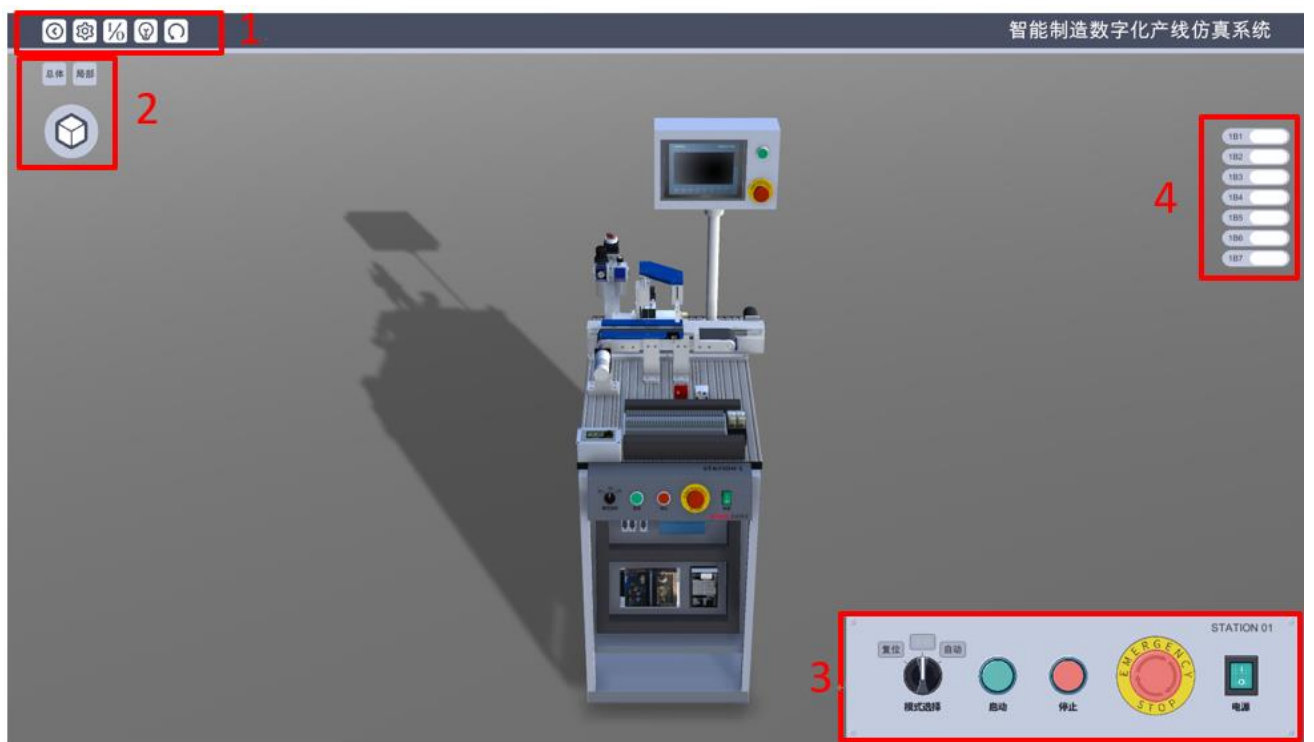

图 1-1 主件供料站主界面

## 功能介绍如下表:

表 1-1 功能块介绍

| 类型             | 图标               | 名称                | 介绍                                        | 显示结果                                          |  |  |  |  |
|----------------|------------------|-------------------|-------------------------------------------|-----------------------------------------------|--|--|--|--|
|                | <b>iol</b>       | 通讯配置              | 点击图标后, 弹出 PLC<br>通讯配置界面                   | 如图 1-2                                        |  |  |  |  |
|                |                  | 通讯指示灯             | 系统与 PLC 通讯成功<br>后,亮起绿灯                    | 如图 1-3                                        |  |  |  |  |
|                | 总体<br>局部         | 视角总体、布局           | 分别点击总体、布局,进<br>入不同的视角                     | 分别对应图 1-4、1-5                                 |  |  |  |  |
| 系统功能<br>(1, 2) |                  | 添加物料              | 点击图标后,会将物料放<br>置上料点                       | 上料点出有红色或者<br>白色物料                             |  |  |  |  |
|                | $\bigcirc$       | 退出                | 点击图标后,退出软件                                |                                               |  |  |  |  |
|                | $\frac{1}{6}$    | I/O 列表            | 点击图标后,出现工作站<br>的 I/O 列表                   | 如图 1-6                                        |  |  |  |  |
|                |                  | 重置场景              | 点击图标后,工作站恢复<br>初始状态                       | 工作站断电、通讯中<br>断、清除物料、需要<br>重新登录                |  |  |  |  |
|                |                  | 电源开关              | 点击图标,可开启或关闭<br>电源                         | 开启电源后, 电源指<br>示灯亮起绿色高亮                        |  |  |  |  |
|                | 复位<br>自动<br>模式选择 | 复位、手动、自<br>动模式切换  | 启动电源后, 点击图标,<br>工作站会在复位模式、手<br>动模式、自动模式切换 | 处于任一工作模式时<br>候, 该图标为灰色,<br>其他两种工作模式 图<br>标为黑色 |  |  |  |  |
| 操作功能<br>(3)    | 复位手动             | 自动模式              | 启动电源,可定义自动功<br>能按钮                        |                                               |  |  |  |  |
|                | 自动<br>复位         | 手动模式              | 启动电源,可定义手动功<br>能按钮                        |                                               |  |  |  |  |
|                | 自动               | 复位模式              | 启动电源,可定义复位功<br>能按钮                        |                                               |  |  |  |  |
|                | R G              | 急停按钮              | 启动电源后, 点击图标,<br>可开启或关闭急停                  | 开启急停后为深红色<br>并弹出"STOP", 关闭<br>急停后为浅红色         |  |  |  |  |
| 显示功能<br>(4)    | <b>B1</b>        | 传感器 B1(搬运初<br>始位) | 检测电机位置                                    | 电机位于初始位置<br>时,传感器亮起                           |  |  |  |  |
|                | 剩余传感器见表格 1-2     |                   |                                           |                                               |  |  |  |  |

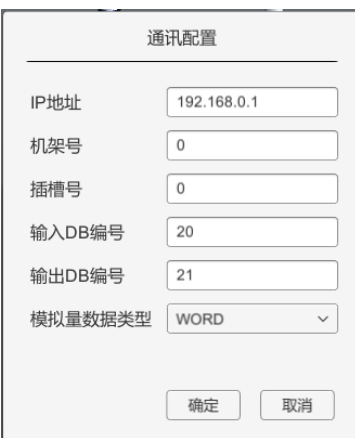

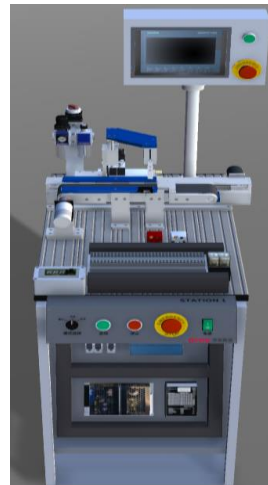

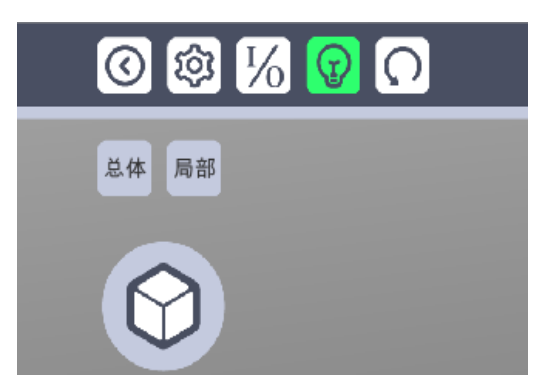

图 1-2 通讯配置界面 网络罗马 的复数 2000 图 1-3 通讯成功显示

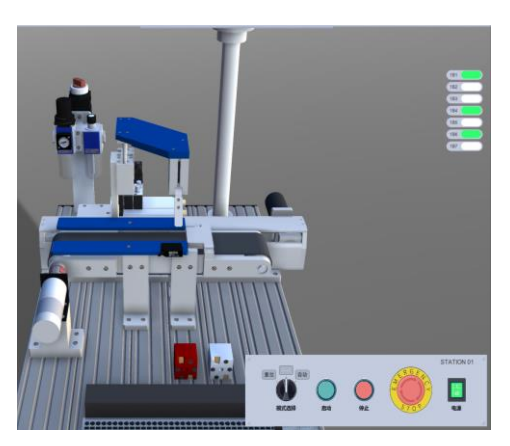

图 1-4 总体 8 1-5 局部

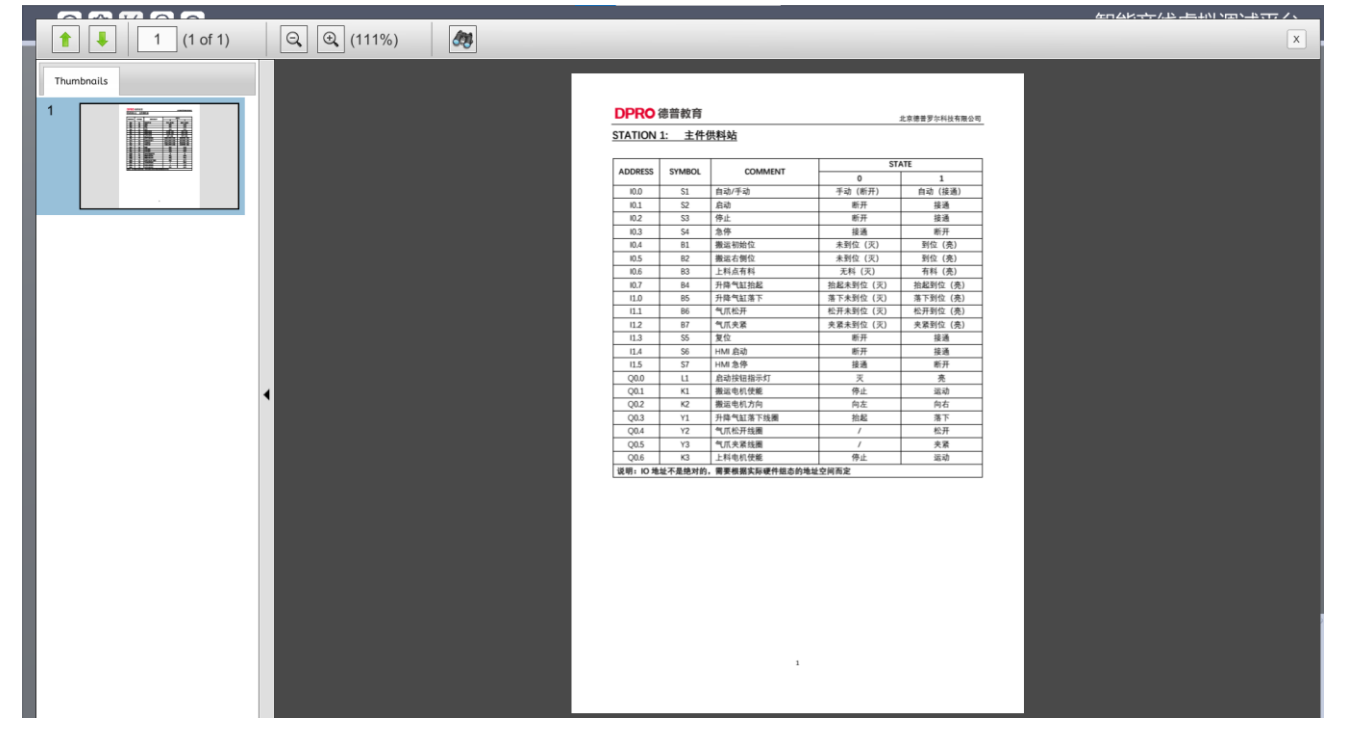

图 1-6 I/O 列表

主件供料站传感器如下表:

| <b>〃ヽ +  ←  l ≺</b> ノヒッ HH 丿l ╭H |           |                |    |                            |                |      |  |  |  |
|----------------------------------|-----------|----------------|----|----------------------------|----------------|------|--|--|--|
| <b>B1</b>                        | <b>B2</b> | B <sub>3</sub> | B4 | <b>B5</b>                  | B <sub>6</sub> | Β7   |  |  |  |
| 搬运初始<br>位                        | 搬运右侧<br>位 | 测              | 抬起 | 上料点检   升降气缸   升降气缸  <br>落下 | 气爪松开           | 气爪夹紧 |  |  |  |

表 1-2 传感器介绍

# <span id="page-7-0"></span>三、案例:使用 **PLC** 与本系统进行虚拟调试

## <span id="page-7-1"></span>**1**、建立博途项目(本案例使用博图 **V15.1**)

(1)打开博途软件,新建项目如下

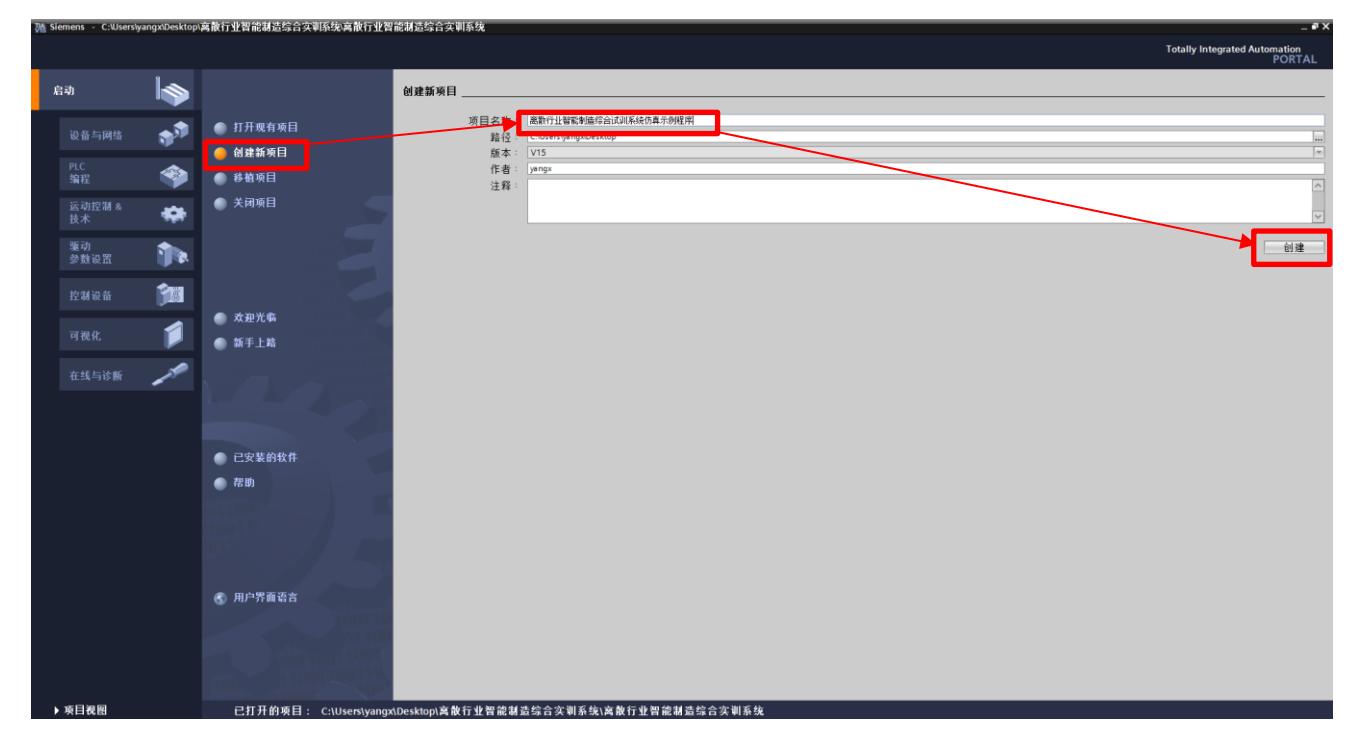

(2) 添加新设备, 此案例使用的 PLC 型号为"CPU 1214C DC/DC/DC-6ES7 214-1AG40-0XB0", 版本号 4.0;

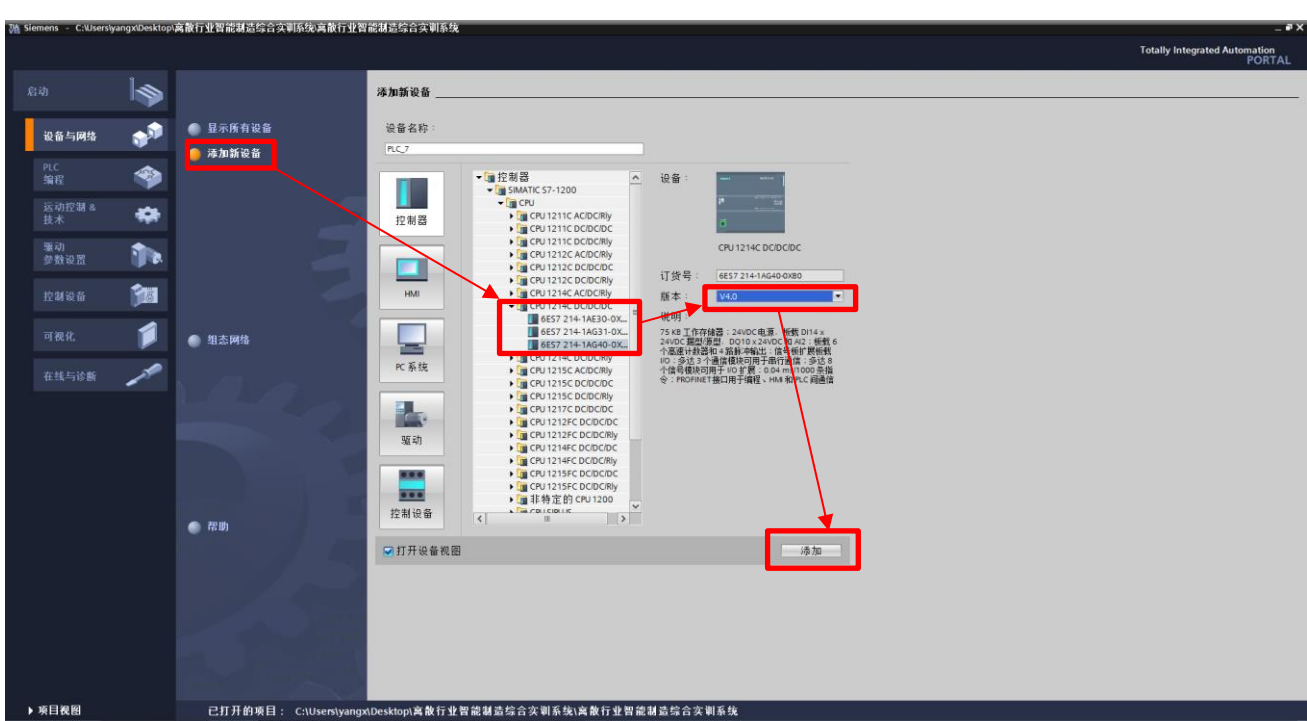

(3)将 PLC 地址设置为"192.168.0.1"

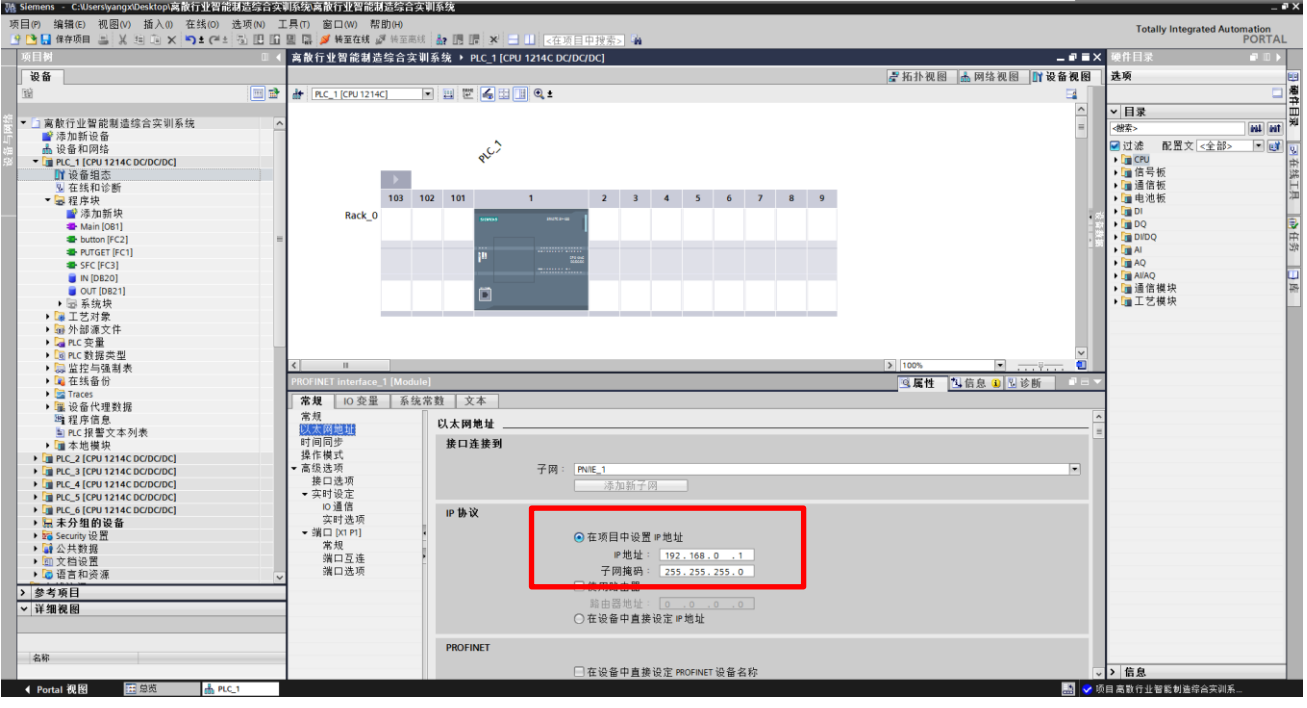

(4) 勾选"允许来自远程对象的 PUT/GET 通讯访问"

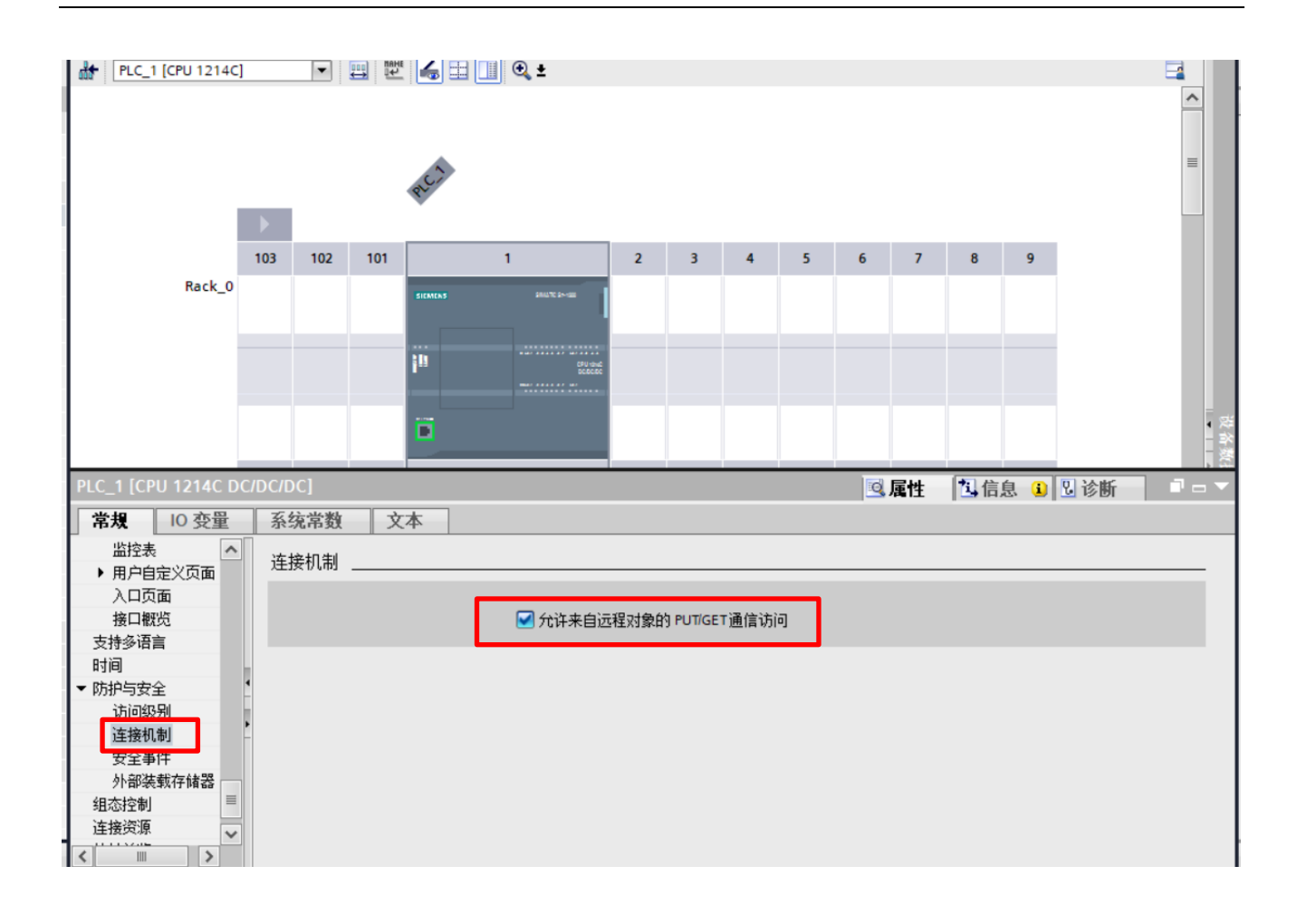

#### (5)新建 DB20 和 DB21,并分别命名为 IN 和 OUT

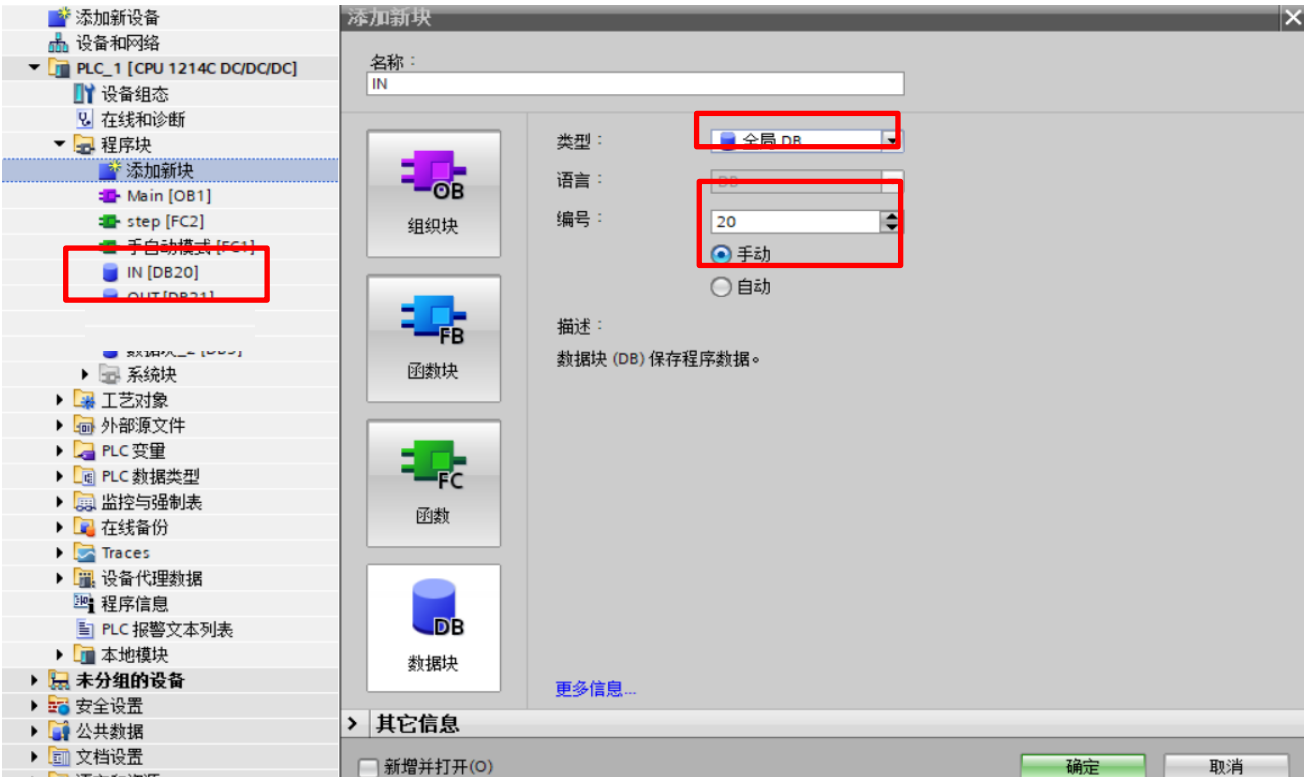

(6) 右击 IN DB20,将属性中的"优化的块访问"对勾去掉;OUT DB21 也同样操作;

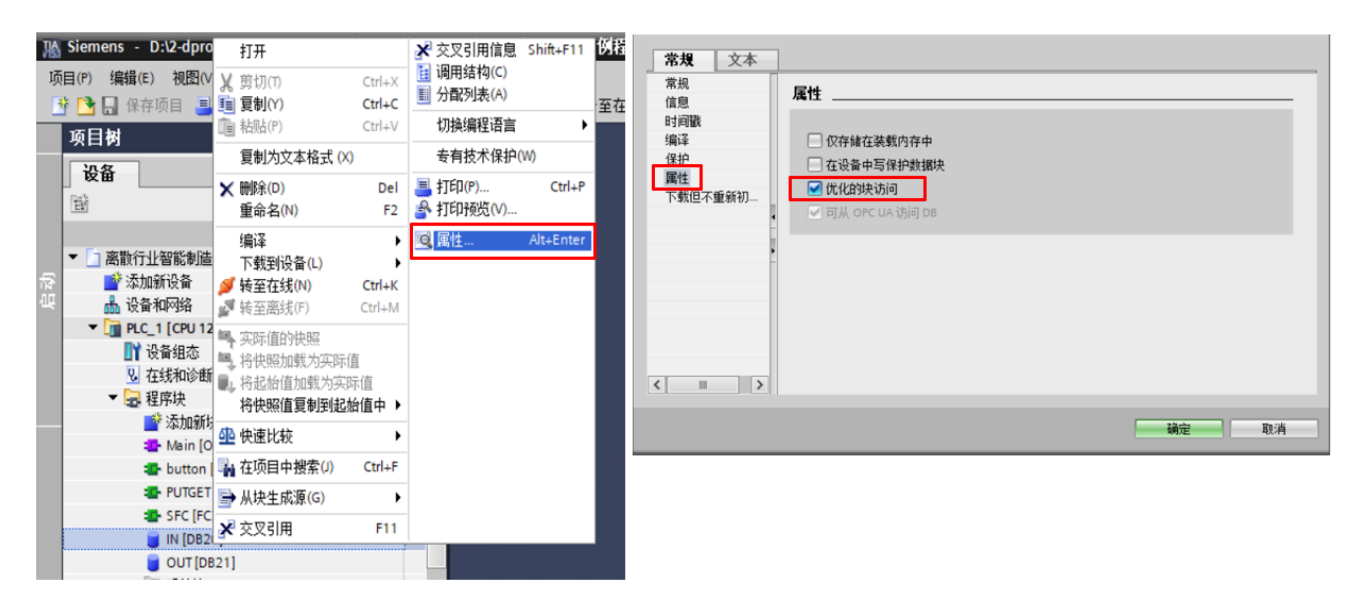

(7)打开 IN DB20 严格按照下图的信息进行填写,否则不能使用

| # # 리니라 트<br>똏<br>$\square_{\mathsf{e}}$<br>叫气<br>保持实际值<br>快照 |                |                              |        |             | 将快照值复制到起始值中 医一区一<br>将起始值加载为实际值 |       |    |                         | iii ii ii ii ii ii      |                         |     | e  |  |
|---------------------------------------------------------------|----------------|------------------------------|--------|-------------|--------------------------------|-------|----|-------------------------|-------------------------|-------------------------|-----|----|--|
| IN                                                            |                |                              |        |             |                                |       |    |                         |                         |                         |     |    |  |
|                                                               |                | 名称                           |        | 数据类型        | 偏移里                            | 起始值   | 保持 | 可从 HMI/                 | 从 H                     | 在 HMI                   | 设定值 | 注释 |  |
|                                                               | $\blacksquare$ | $\blacktriangleright$ Static |        |             |                                |       |    |                         |                         |                         |     |    |  |
|                                                               | K⊡∎            |                              | 自动单步   | Bool        | 0.0                            | false | ı  | $\overline{\mathbf{v}}$ | $\overline{\mathbf{v}}$ | $\overline{\mathbf{v}}$ | L.  |    |  |
|                                                               | K⊡             |                              | 启动     | Bool        | 0.1                            | false | г  | ☑                       | $\overline{\mathbf{v}}$ | $\overline{\mathbf{v}}$ | ┌   |    |  |
|                                                               | K⊡∎            |                              | 停止     | <b>Bool</b> | 0.2                            | false | г  | ☑                       | $\overline{\mathbf{v}}$ | $\overline{\mathbf{v}}$ | г   |    |  |
|                                                               | ੶              |                              | 急停     | Bool        | 0.3                            | false | ı  | ☑                       | $\overline{\mathbf{v}}$ | $\overline{\mathbf{v}}$ | u   |    |  |
|                                                               | K⊡             |                              | 搬运初始位  | <b>Bool</b> | 0.4                            | false |    | ☑                       | $\overline{\mathbf{v}}$ | $\overline{\mathbf{v}}$ |     |    |  |
|                                                               | ੶              |                              | 搬运右侧位  | Bool        | 0.5                            | false |    | ☑                       | $\overline{\mathbf{v}}$ | $\overline{\mathbf{v}}$ |     |    |  |
| 8                                                             | K⊡             |                              | 上料点有料  | Bool        | 0.6                            | false | г  | ☑                       | $\overline{\mathbf{v}}$ | $\overline{\mathbf{v}}$ | r.  |    |  |
| 9                                                             | K⊡∎            |                              | 升降气缸抬起 | <b>Bool</b> | 0.7                            | false | Γ  | $\overline{\mathbf{v}}$ | $\overline{\mathbf{v}}$ | ☑                       |     |    |  |
| 10 <sub>1</sub>                                               | K⊡∎            |                              | 升降气缸落下 | Bool        | 1.0                            | false |    | ☑                       | $\overline{\mathbf{v}}$ | $\overline{\mathbf{v}}$ |     |    |  |
|                                                               | K⊡             |                              | 气爪松开   | Bool        | 1.1                            | false |    | ☑                       | $\overline{\mathbf{v}}$ | $\overline{\mathbf{v}}$ |     |    |  |
| $12$ $\Box$ =                                                 |                |                              | 保夹加产   | <b>Bool</b> | 1.2                            | false |    | ☑                       | $\overline{\mathbf{v}}$ | $\overline{\mathbf{v}}$ |     |    |  |
| 13 0 ■                                                        |                |                              | 复位     | Bool        | 1.3                            | false | Γ  | ☑                       | $\overline{\mathbf{v}}$ | $\overline{\mathbf{v}}$ | г   |    |  |
| $14$ $\Box$ =                                                 |                |                              | HM启动   | Bool        | 1.4                            | false | г  | ☑                       | $\overline{\mathbf{v}}$ | ☑                       | г   |    |  |
| 15                                                            | K⊡             |                              | HM急停   | E<br>Bool   | 1.5                            | false | u  | ☑                       | $\overline{\mathbf{v}}$ | $\overline{\mathbf{v}}$ | г   |    |  |

(8)打开 OUT DB21 严格按照下图的信息进行填写,否则不能使用

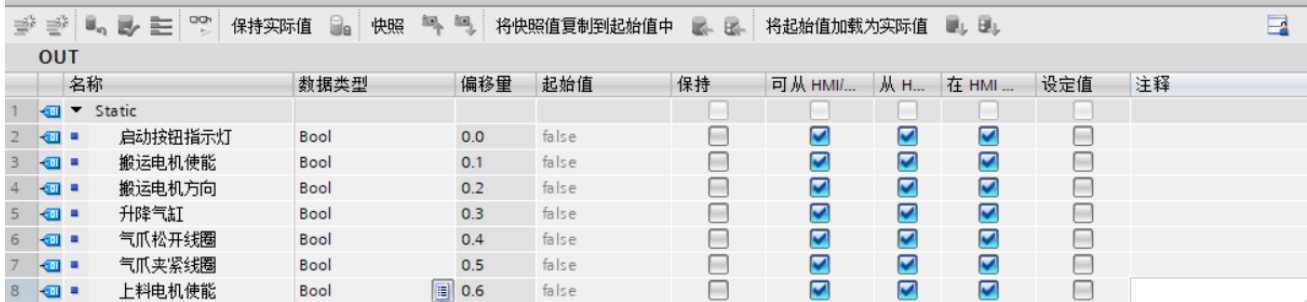

(9)之后可以在 OB1 或者 FB/FC 中自主编写逻辑程序。

(10)程序编写完成后将项目下载到 PLC 中

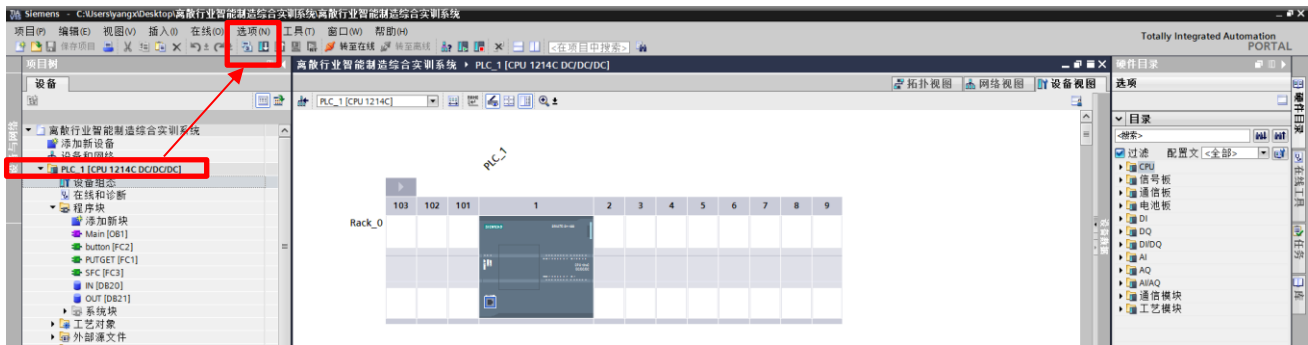

## <span id="page-11-0"></span>**2**、数字化仿真系统与 **PLC** 建立连接

(1) 打开数字化仿真系统软件,

①按照前面所讲使用 CIMC 官网账号进行登录并进入主件供料站;

②点击通讯配置图标,编辑 IP 地址(192.168.0.1)、DB 块序号(**DB20、DB21**);机架号和插槽号均默认为 0;模拟量数据类型默认为 WORD,点击确定;

③按下电源开关,**若通讯成功时通讯指示灯亮起绿色**;

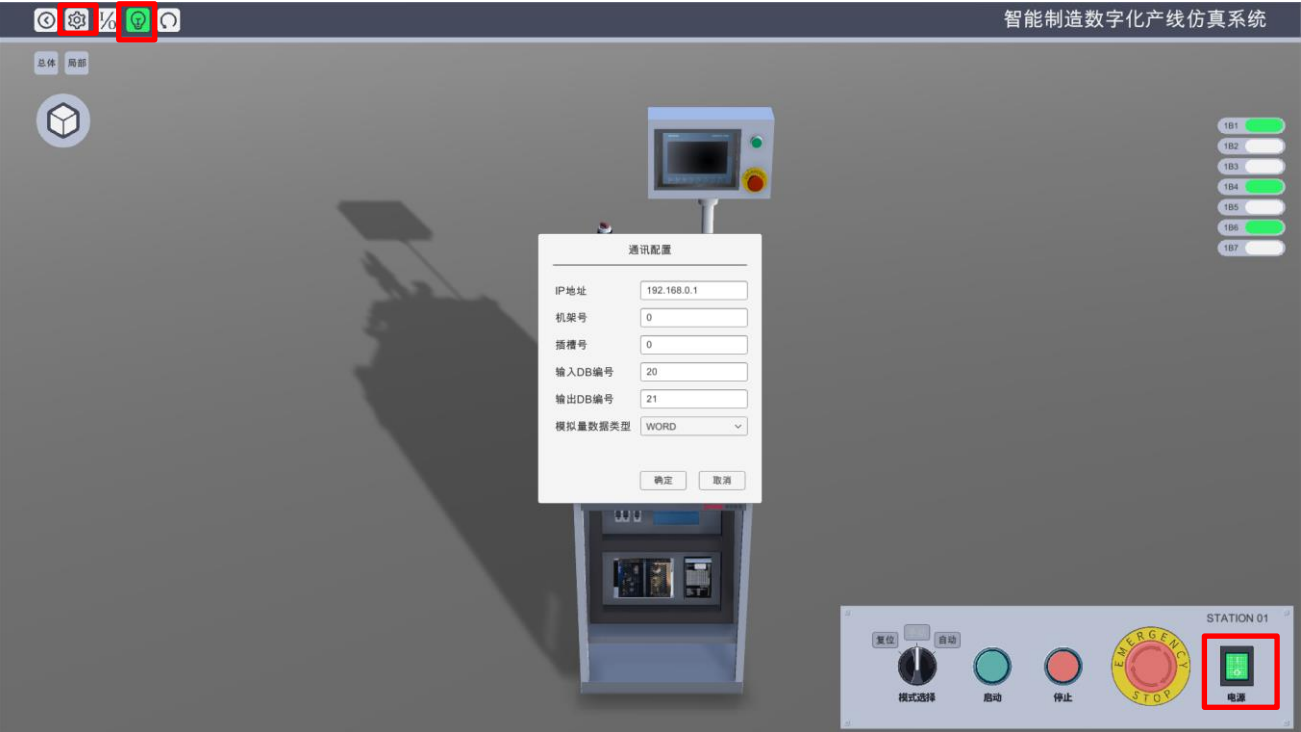

(2)手动模式下运行

手动模式动作,放入物料后,可以根据程序编写的逻辑通过按下启动按钮进行单步操作运行。

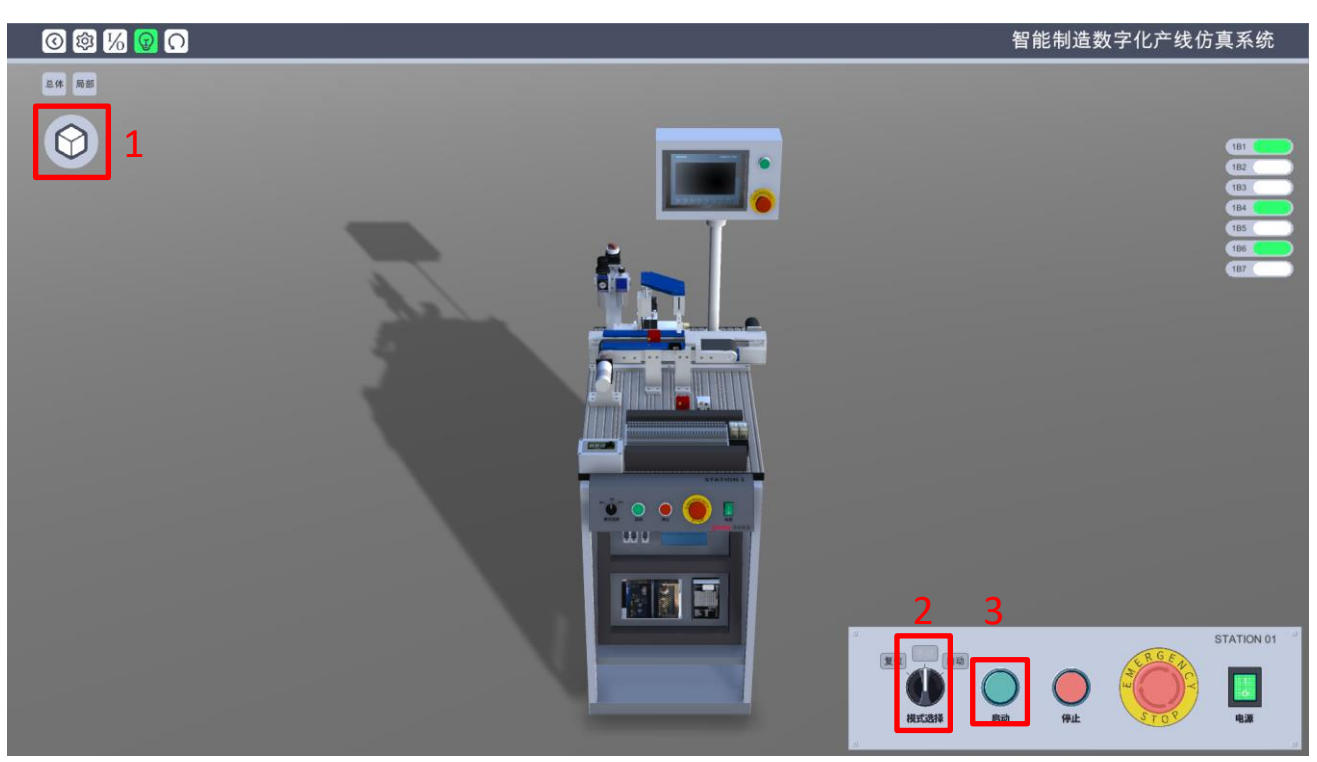

(3)自动模式下运行

自动模式动作,放入物料后,将工作站选择至自动模式后,工作站将按照工艺流程以及程序逻辑运行;

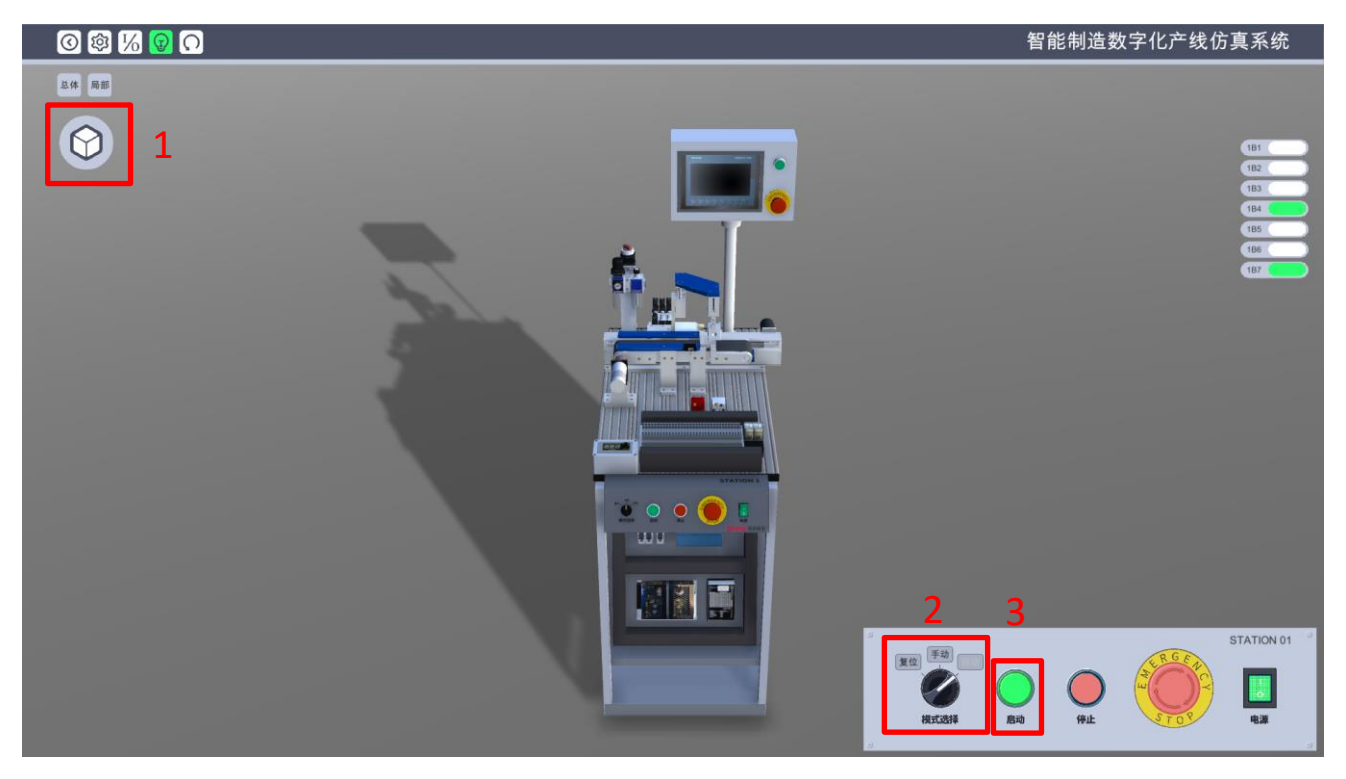

#### (4)复位

当在运行过程中发生故障时,如何进行复位?

①根据程序逻辑,将挡位选择为复位档,将程序进行复位,

②点击数字化仿真系统软件的重置场景按钮将设备场景进行复位,此时需要重新登录。(注:单独②的操作 无法复位程序里的内容)

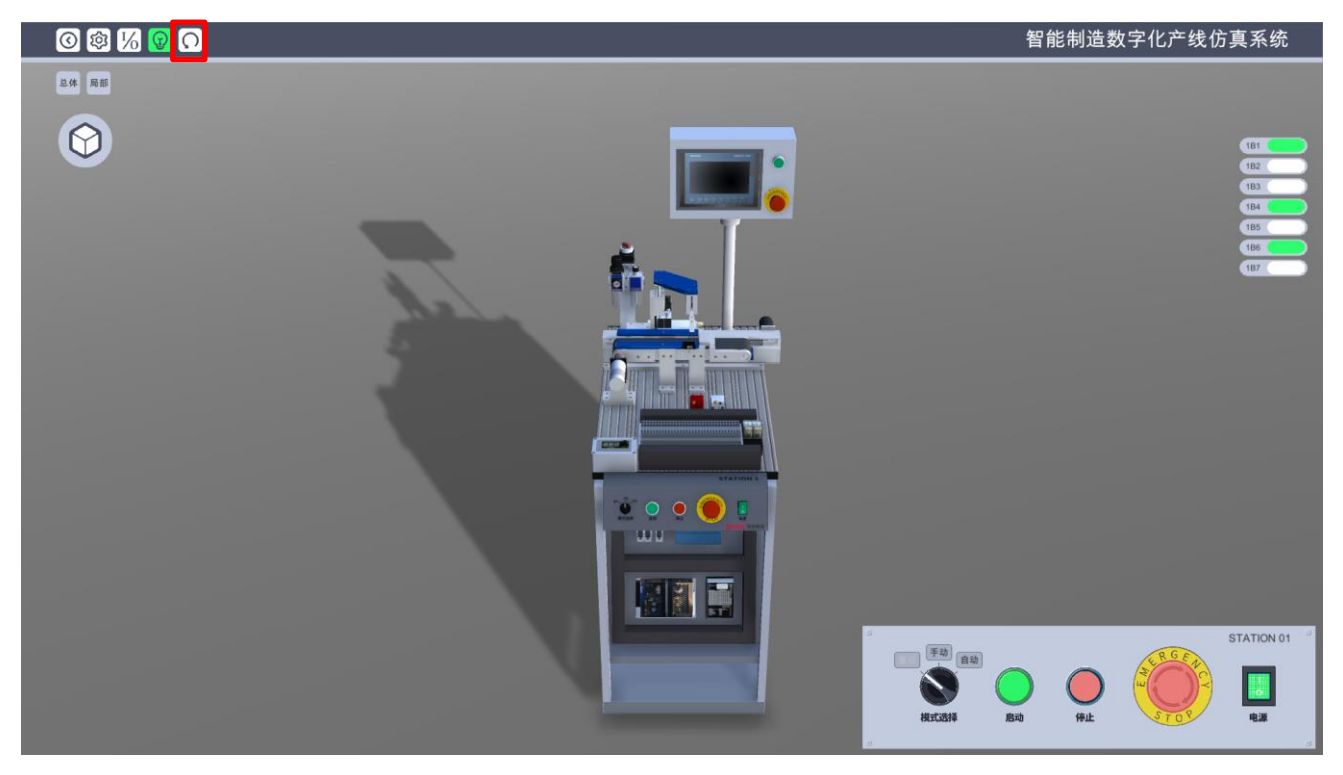

(5)退出系统:首先关闭电源,点击退出图标后即可退出,操作顺序如下图:

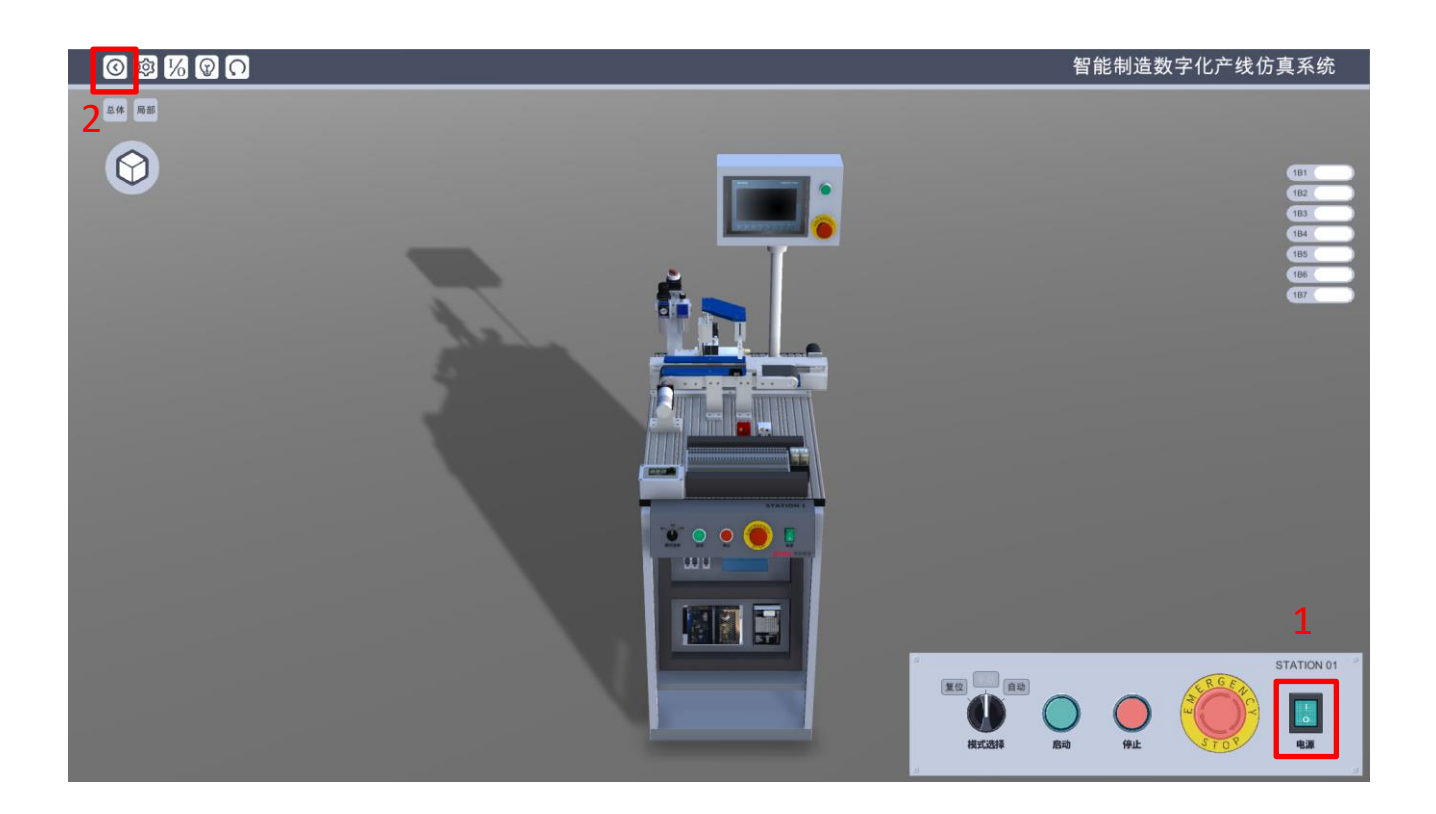

# <span id="page-15-0"></span>**3**、本站 **I/O** 列表

## **STATION 1: 主件供料站**

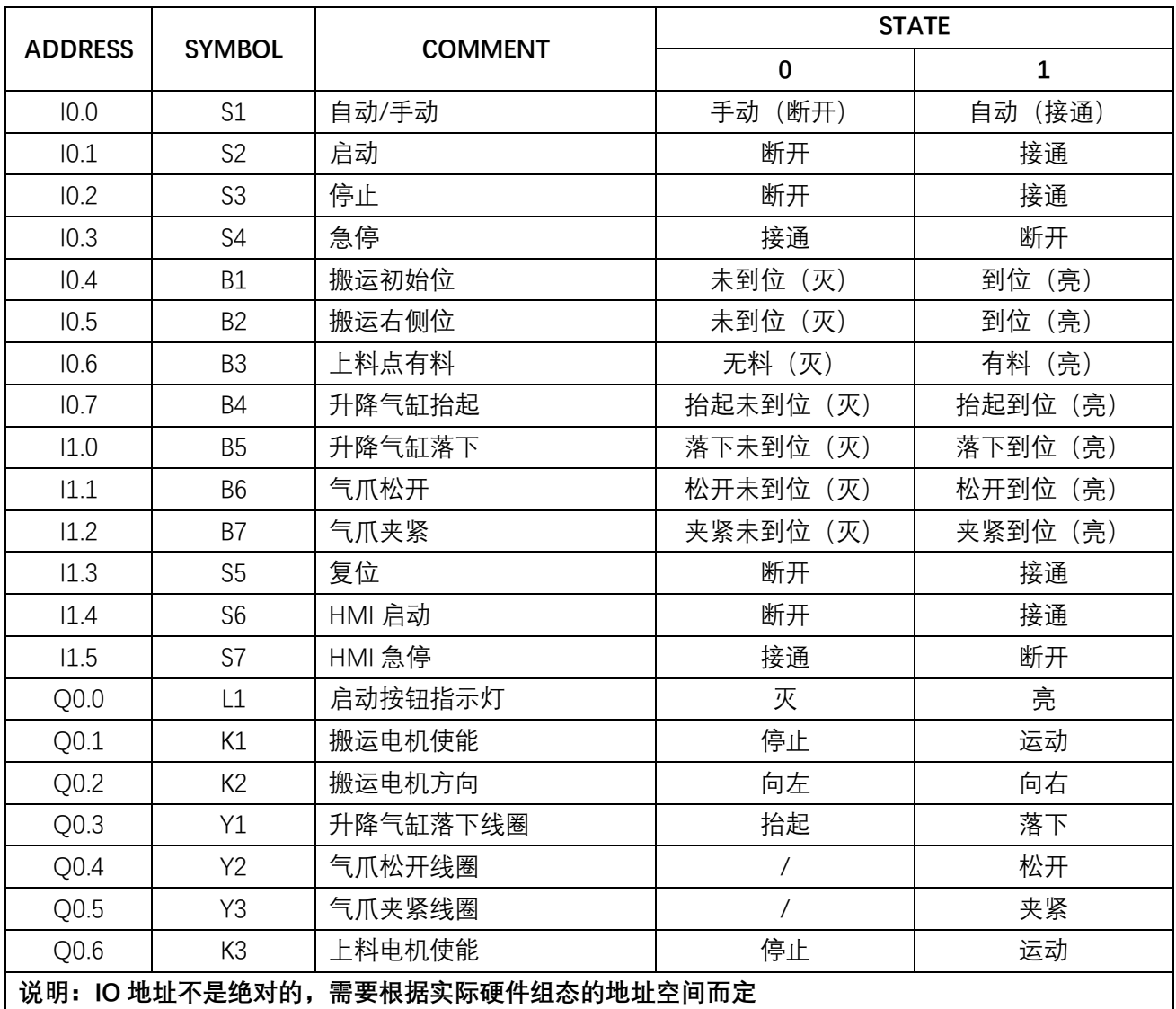